# **WINCOR<br>NIXDORF**

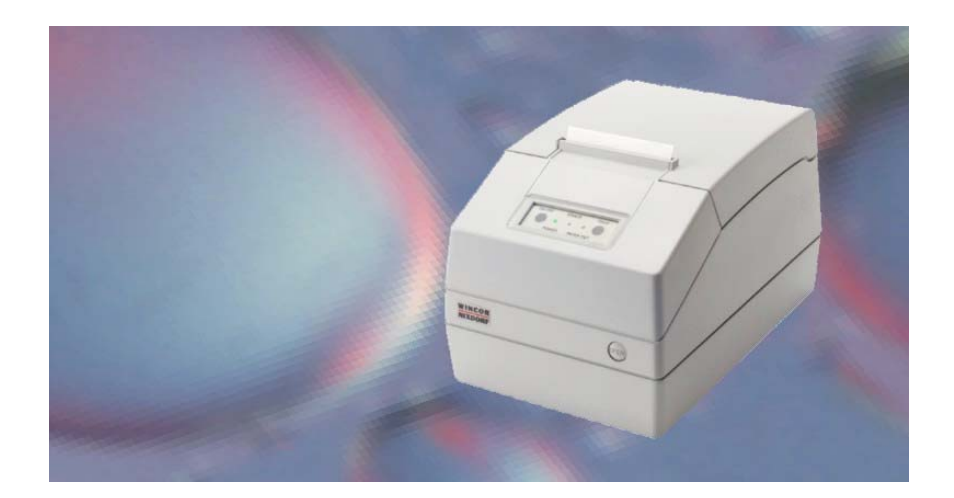

**ND210** Modularer Kassendrucker

Benutzerhandbuch

### Uns interessiert Ihre Meinung | Ihre Meinung: zu dieser Druckschrift.

Schicken Sie uns bitte eine Information, wenn Sie uns konstruktive Hinweise geben wollen:

Dafür bedanken wir uns im voraus.

Mit freundlichen Grüßen

Wincor Nixdorf International GmbH Dokumentation RD PD1 Wernerwerkdamm 16 Gebäude 36 D-13629 Berlin

E-mail: retail.documentation@wincor-nixdorf.com

Bestellnummer dieser Druckschrift.: **01750050184B**

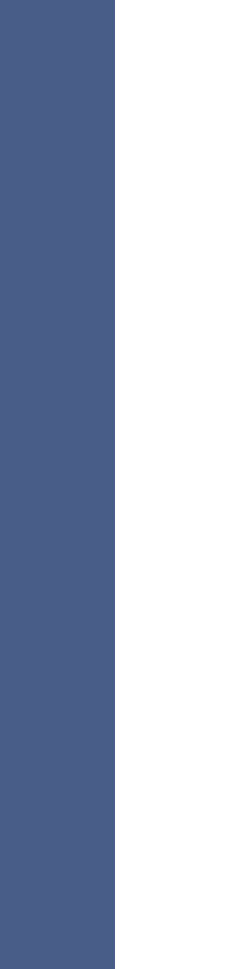

## **ND210**

Modularer Kassendrucker Benutzerhandbuch

Ausgabe September 2003

Pentium™ ist ein eingetragenes Warenzeichen der Intel Corporation MS-DOS™, Windows 95™, Windows 98™, Windows NT™ und Windows CE™ sind eingetragene Warenzeichen der Microsoft Corporation BEETLE™ ist ein eingetragenes Warenzeichen der Wincor Nixdorf International GmbH

Copyright © Wincor Nixdorf International GmbH, 2003

Alle Rechte vorbehalten, insbesondere (auch auszugsweise) die der Übersetzung, des Nachdrucks, Wiedergabe durch Kopieren oder ähnliche Verfahren. Zuwiderhandlungen verpflichten zu Schadensersatz. Alle Rechte vorbehalten, insbesondere für den Fall der Patenterteilung oder GM-Ein-

tragung.

Liefermöglichkeiten und technische Änderungen vorbehalten.

## Inhalt

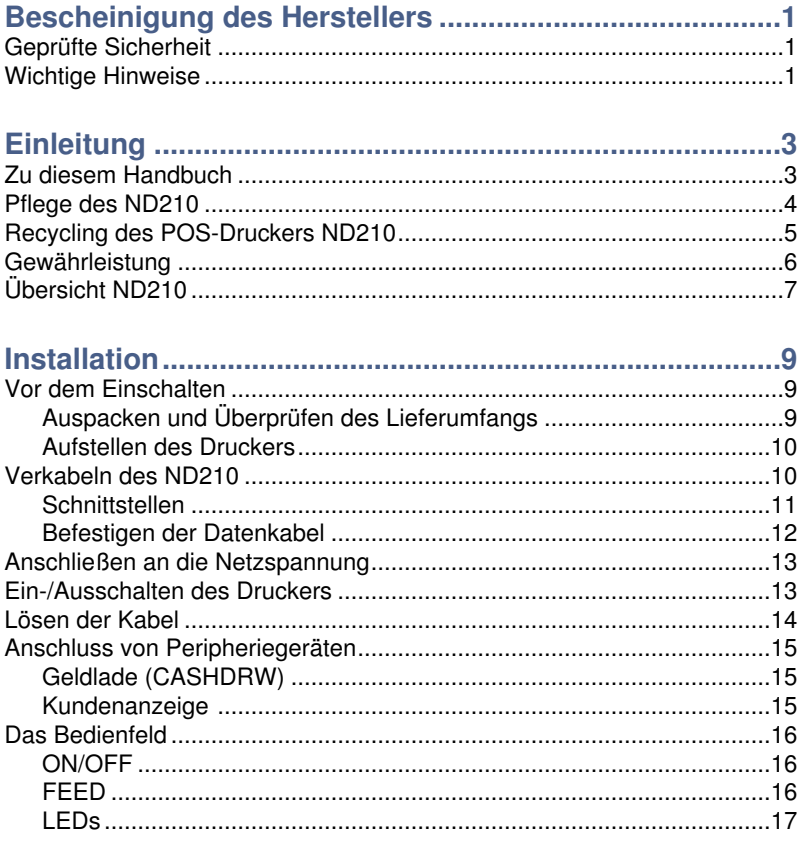

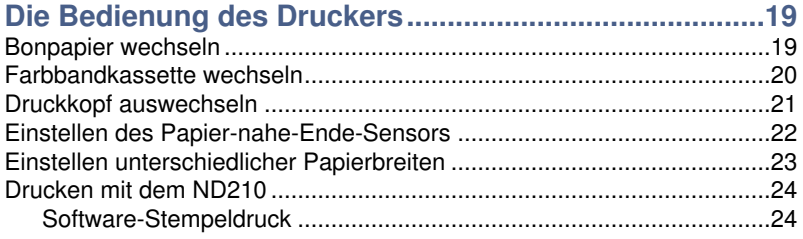

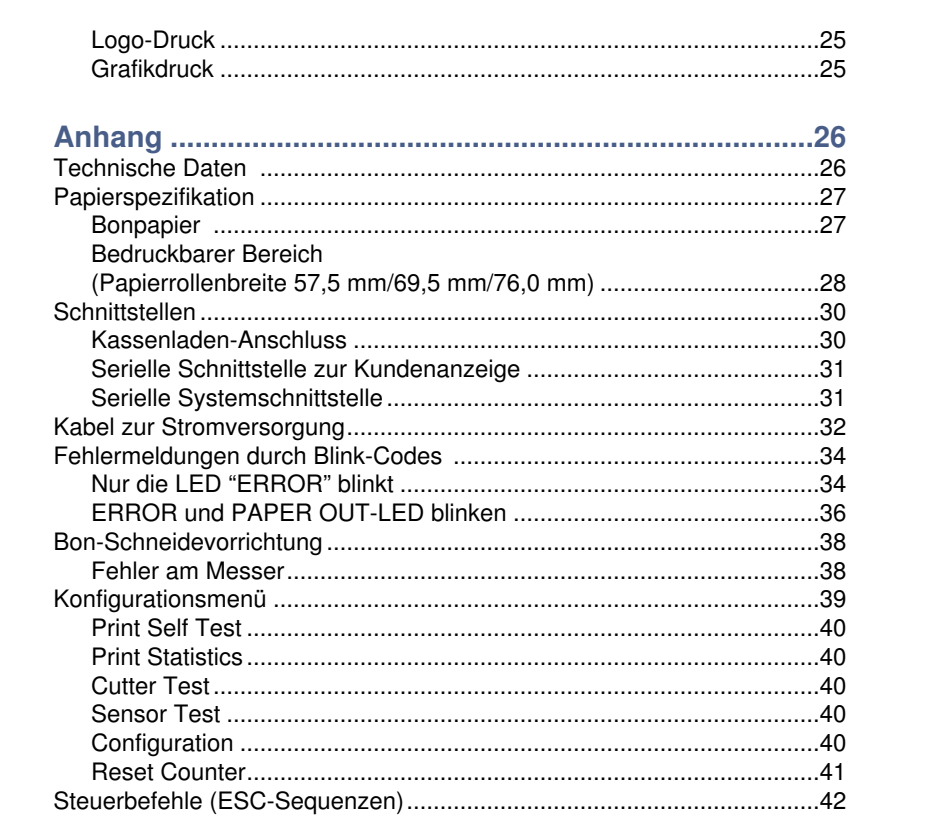

#### **GEPRÜFTE SICHERHEIT**

## **Bescheinigung des Herstellers**

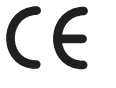

Dieses Gerät erfüllt die Anforderungen der EU-Richtlinie 89/336/EWG "Elektromagnetische Verträglichkeit" und 73/23/EWG "Niederspannungsrichtlinie".

Hierfür trägt das Gerät die CE-Kennzeichnung auf der Unterseite oder das Zeichen befindet sich auf der Verpackung.

### **Geprüfte Sicherheit**

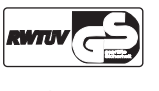

Für den ND210 wurde das GS-Zeichen für "Geprüfte Sicherheit" erteilt.

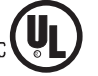

Zusätzlich besitzt der ND210 die UL-und das cUL-Zulassung.

### **Wichtige Hinweise**

Der modulare Kassendrucker (POS-Drucker) ND210 entspricht den einschlägigen Sicherheitsbestimmungen für Einrichtungen der Informationstechnik, einschließlich elektronischer Büromaschinen für den Einsatz in einer Büroumgebung. Falls Sie über die Zulässigkeit der Aufstellung in der vorgesehenen Umgebung (z.B. Stromversorgungsnetze nach DIN VDE 0100 Teil 540, Anhang C2 ) Zweifel haben, wenden Sie sich bitte an Wincor Nixdorf Services.

- Wird das Gerät aus kalter Umgebung in den Betriebsraum gebracht, kann Betauung auftreten. Vor der Inbetriebnahme muss das Gerät absolut trocken sein; deshalb ist eine Akklimatisationszeit von mindestens zwei Stunden abzuwarten.
- Stellen Sie beim Aufstellen des Gerätes sicher, dass die Gerätesteckvorrichtung beziehungsweise die Schutzkontakt-Steckdose gut zugänglich ist. Verlegen Sie Zuleitungen und Kabel so, dass niemand darauf treten oder darüber stolpern kann.
- Um das Gerät vollständig von der Netzspannung zu trennen, schalten Sie das Gerät aus und ziehen den Stecker der Stromversorgung.

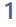

#### **WICHTIGE HINWEISE**

.

- Achten Sie darauf, dass keine Gegenstände (beispielsweise Büroklammern) oder Flüssigkeiten in das Innere des Gerätes gelangen, da elektrische Schläge oder Kurzschlüsse die Folge sein können.
- $\blacksquare$  Bei Gewitter dürfen die Datenkabel weder gelöst noch gesteckt werden.
- **Schützen Sie den ND210 vor Erschütterungen, Staub, Feuchtigkeit und** Hitze und transportieren Sie das Gerät nur in der Originalverpackung (Schutz gegen Stoß und Schlag)
- In Notfällen (z.B. beschädigtes Gehäuse, Eindringen von Flüssigkeit oder Fremdkörpern) ist das Gerät sofort auszuschalten, der Stecker der Stromversorgung zu ziehen und Wincor Nixdorf Services anzurufen.
- **Stellen Sie die umweltgerechte Entsorgung verbrauchter Teile sicher,** beispielsweise der Farbbänder. Siehe auch das Kapitel "Recycling".
- Der ND210 ist das Ergebnis modernster technischer Neuerung. Bitte sorgen Sie daher für ebenso moderne bauliche und technische Umgebungsbedingungen, um ein einwandfreies und effizientes Funktionieren des ND210 zu ermöglichen. So sollten Sie den Nadeldrucker oder andere informationstechnische Anlagen nur an Stromversorgungsnetze mit separat geführtem Schutzleiter (PE) anschließen. Diese Art der Stromversorgungsnetze wird als TN-S Netz bezeichnet. Verwenden Sie keine PEN-Leiter! Beachten Sie hierzu auch die Empfehlungen der DIN VDE 0100 Teil 540, Anhang C2. Damit vermeiden Sie mögliche Funktionsstörungen.
- ä, Das externe Netzteil dieses Gerätes ist mit einem sicherheitsgeprüften Netzkabel ausgestattet. Es darf ausschließlich an eine vorschriftsmäßig geerdete Schutzkontakt – Steckdose angeschlossen werden.
- Reparaturen am Gerät dürfen nur von autorisiertem Fachpersonal durchgeführt werden. Durch unbefugtes Öffnen oder unsachgemäße Reparaturen können nicht nur erhebliche Gefahren für Sie entstehen, Sie verlieren auch jeglichen Garantie- und Haftungsanspruch.

#### **ZU DIESEM HANDBUCH**

**3**

## **Einleitung**

Mit dem modularen Nadeldrucker ND210 verfügen Sie über einen leistungsstarken und preiswerten Bondrucker für Ihr Kassensystem (POS-System). Er ist einfach zu installieren (plug-in-system), einfach zu handhaben und benötigt wenig Platz.

Der Drucker ist mit Anschlüssen für eine Kundenanzeige und für Kassenladen ausgestattet. Dadurch kann die Anzahl der freien Schnittstellen an der Systemeinheit Ihrer Kasse erhöht werden. Durch Nutzung des Industriestandards - Systemschnittstelle V.24 - bleibt der Investitionsschutz Ihres POS-Systems erhalten.

Mit seiner Leistung ist der ND210 eine wesentliche Ergänzung Ihres Kassensystems!

### **Zu diesem Handbuch**

Dieses Handbuch gibt Ihnen alle Informationen, die für einen reibungslosen Betrieb Ihres Druckers ND210 notwendig sind. Es sagt Ihnen, was Sie vor dem Einschalten des Druckers beachten müssen, wie Sie zusätzliche Geräte anschließen können und welche Handgriffe von Zeit zu Zeit erforderlich sind, damit Ihr ND210 zuverlässig arbeiten kann.

Lesen Sie daher bitte vor dem Einsatz Ihres Druckers zunächst die jeweiligen Abschnitte in diesem Handbuch (für einige Teile des Handbuches benötigen Sie technische Kenntnisse).

#### **Pflege des ND210**

## **Pflege des ND210**

Reinigen Sie Ihren Drucker in regelmäßigen Abständen mit einem handelsüblichen Reinigungsmittel für empfindliche Oberflächen. Verwenden Sie auf keinen Fall säurehaltige Lösungsmittel.

**4**

Achten Sie unbedingt darauf, dass das **Gerät ausgeschaltet** ist, der Stecker der Stromversorgung gezogen ist und dass keine Feuchtigkeit in das Innere des Gerätes gelangt.

Zur Reinigung des Innenraums verwenden Sie einen weichen Pinsel oder einen kleinen Staubsauger. Achten Sie besonders darauf, dass sich keine Papierreste im gesamten Bereich des Druckkopfes befinden. Verhindern Sie, dass Papierflusen auf das Farbband gelangen können und reinigen Sie den Messerbereich.

Vorsicht! Unter Umständen ist der Druckkopf heiß! Lassen Sie ihn daher nach dem Abschalten des Gerätes einige Minuten abkühlen, bevor Sie ihn anfassen.

#### **RECYCLING DES POS-DRUCKERS ND210**

### **Recycling des POS-Druckers ND210**

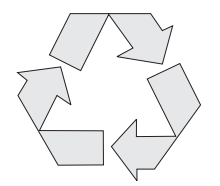

Umweltschutz beginnt nicht erst bei der Entsorgung von technischen Geräten, sondern schon bei ihrer Herstellung. Dieses Produkt wurde nach unserer internen Norm "Umweltgerechte Produktgestaltung- und -entwicklung" konzipiert.

Ihr Drucker ND210 ist ohne Verwendung von FCKW und CKW gefertigt und ist überwiegend aus Bauteilen und Materialien hergestellt, die wiederverwendbar sind.

Die verarbeiteten Kunststoffe sind größtenteils recyclingfähig. Auch die Edelmetalle können wiedergewonnen werden. Das spart Energie und kostbare Rohstoffe.

Für die Wiederverwertung helfen Sie uns, wenn Sie keine Aufkleber an den Geräten anbringen.

Derzeit bleiben noch einige Teile übrig, die keinem neuen Zweck zugeführt werden können. Für diese gewährleistet die Wincor Nixdorf International GmbH eine umweltverträgliche Entsorgung in einem Recycling-Center, das nach ISO 9001 zertifiziert ist.

Werfen Sie also Ihren ND210 nicht einfach auf den Müll, wenn er einmal ausgedient hat, sondern führen Sie ihn dieser umweltgerechten und zeitgemäßen Form der Wiederverwertung zu!

Aber auch während des Betriebs Ihres Druckers fällt Verbrauchsmaterial an, das umweltschonend entsorgt werden sollte. Für die verbrauchten Farbbänder bietet Wincor Nixdorf eine Recycling Box an, die Sie in Ihrem Betrieb aufstellen sollten. Im günstigen Preis für die Box sind sowohl die Abholung als auch das komplette Recycling der Farbbänder enthalten. Bitte informieren Sie sich diesbezüglich bei Ihrer zuständigen Geschäftsstelle.

Weitere Informationen zu Rücknahme, Recycling und Entsorgung unserer Produkte erhalten Sie von Ihrer zuständigen Geschäftsstelle.

#### **Gewährleistung**

### **Gewährleistung**

Wincor Nixdorf sichert Ihnen i.A. eine Gewährleistung von 12 Monaten ab Liefer- bzw. Abnahmedatum zu. Diese Gewährleistung bezieht sich auf alle Defekte, die bei normaler Verwendung des Produkts aufgetreten sind.

#### Defekte aufgrund

- unsachgemäßer oder ungenügender Wartung,
- unsachgemäßer Verwendung oder unberechtigter Veränderungen am Produkt,
- eines ungeeigneten Standortes oder ungeeigneter Umgebung
- **ungeeignete Verbrauchsmaterialien**

sind nicht abgedeckt.

**6**

Sämtliche Verschleißteile fallen ebenfalls nicht unter die Gewährleistung.

Zu weiteren Details der Gewährleistungsregelung sehen Sie bitte in den Vertragsunterlagen nach.

Damit wir Ihren ND210 im Falle eines Defektes schnell und besonders kostengünstig reparieren können, bauen Sie den Druckkopf vor dem Versand an den Wincor Nixdorf Services aus. Sie erhalten dann umgehend ein einwandfreies Austauschgerät, in das Sie nur noch Ihren Druckkopf einsetzen müssen. Der mühelose Aus- und Einbau des Druckkopfes ist auf der Seite 21 beschrieben.

Falls kein Anspruch auf Gewährleistung des Produktes besteht und Sie keinen Servicevertrag mit Wincor Nixdorf eingegangen sind, steht Ihnen das Wincor Nixdorf Customer Care Center (CCC) für eine vertragslose Auftragsannahme zur Verfügung:

Tel.: 0180 1 WINCOR (Vanity Number) oder Tel.: 0180 1 1 99 2 99 E-Mail: ccc.germany@wincor-nixdorf.com

#### **ÜBERSICHT ND210**

**Übersicht ND210**

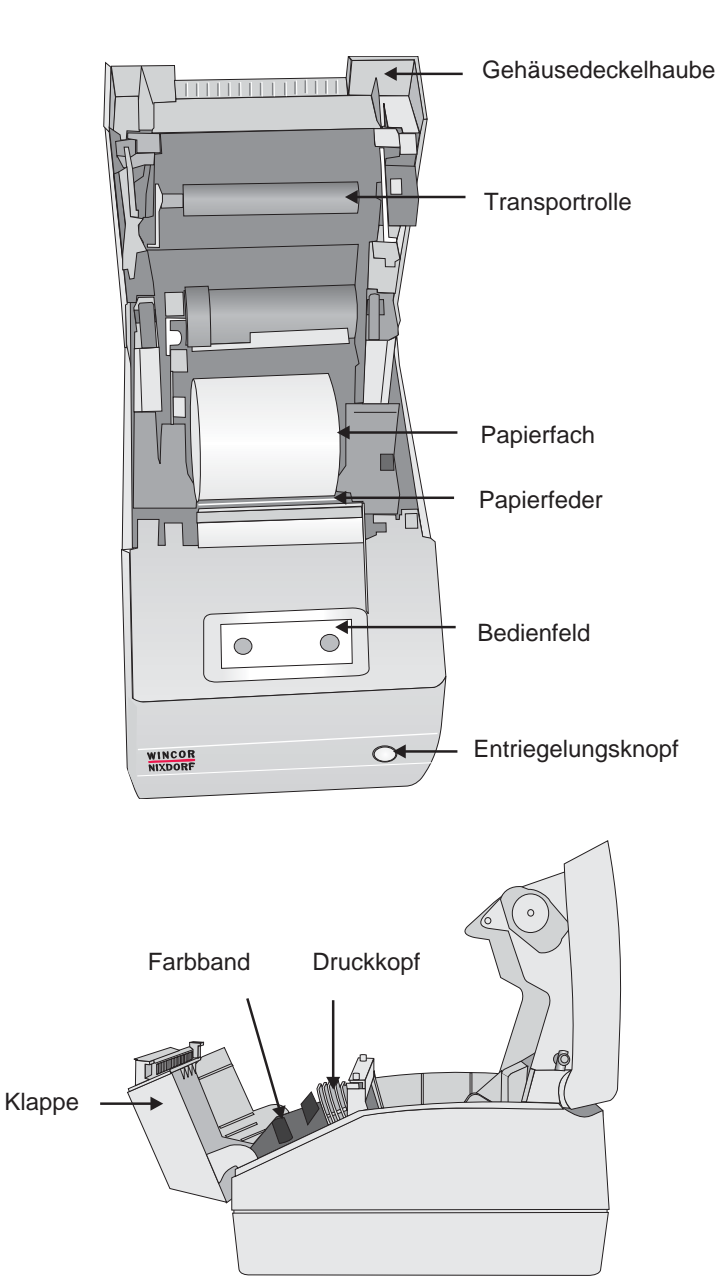

#### **Übersicht ND210**

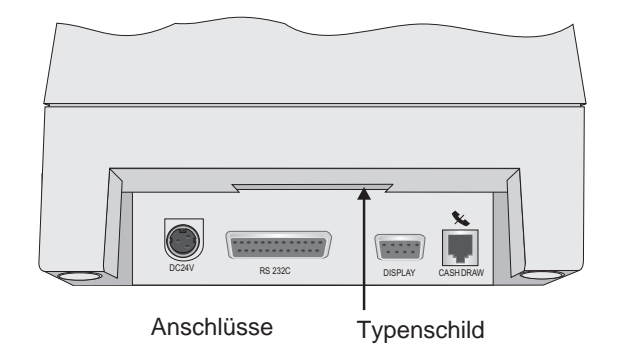

#### **VOR DEM EINSCHALTEN**

**9**

## **Installation**

**Vor dem Einschalten**

#### **Auspacken und Überprüfen des Lieferumfangs**

Packen Sie die Teile aus und prüfen Sie, ob der Lieferumfang mit den Angaben auf dem Lieferschein übereinstimmt.

Sollten Sie

- Transportschäden **oder**
- Unstimmigkeiten zwischen Verpackungsinhalt und Lieferschein **oder**
- **Funktionsmängel**

feststellen, informieren Sie bitte unverzüglich Ihren Vertragspartner oder Ihre Verkaufsstelle der Wincor Nixdorf International GmbH (WN). Dabei geben Sie bitte die Lieferschein-, Lieferscheinpositions- und Seriennummer zum betroffenen Gerät an. Die Seriennummer finden Sie auf dem unten abgebildeten Aufkleber an der Gehäuseunterseite.

Die Seriennummer befindet sich auf dem Aufkleber unter dem Barcode.

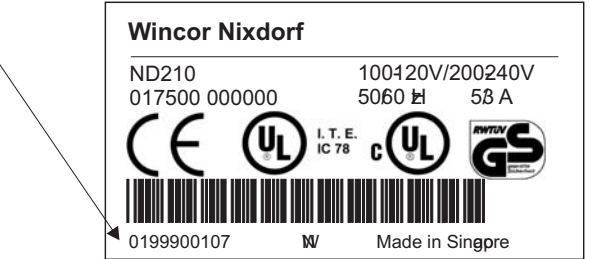

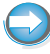

Wir empfehlen Ihnen, für einen eventuellen erneuten Transport die Originalverpackung aufzuheben (Schutz vor Stoß und Schlag).

#### **VERKABELN DES ND210**

#### **Aufstellen des Druckers**

Stellen Sie den ND210 so, dass das System keinen extremen Umgebungsbedingungen ausgesetzt ist. Der Drucker soll auf einer waagerechten Fläche stehen. Schützen Sie das Gerät vor Erschütterungen, Staub, Feuchtigkeit, Hitze und starken Magnetfeldern.

## **Verkabeln des ND210**

Die Verkabelung des Systems sollte in der nachfolgend beschriebenen Reihenfolge durchgeführt werden:

- Vergewissern Sie sich, dass das Kassensystem ausgeschaltet oder der Netzstecker des Drucker-Netzteils gezogen ist.
- Stecken Sie die Datenkabel ein und befestigen Sie diese.

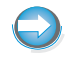

Stecken Sie niemals Daten- oder Spannungsversorgungskabel (außer USB) bei eingeschaltetem System.

#### **VERKABELN DES ND210**

## **Schnittstellen**

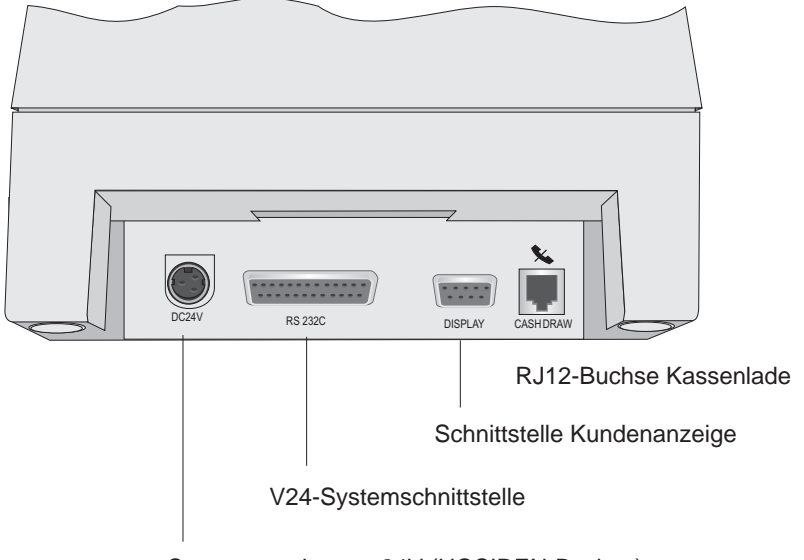

Spannungseingang 24V (HOSIDEN-Buchse)

#### **VERKABELN DES ND210**

**Befestigen der Datenkabel**

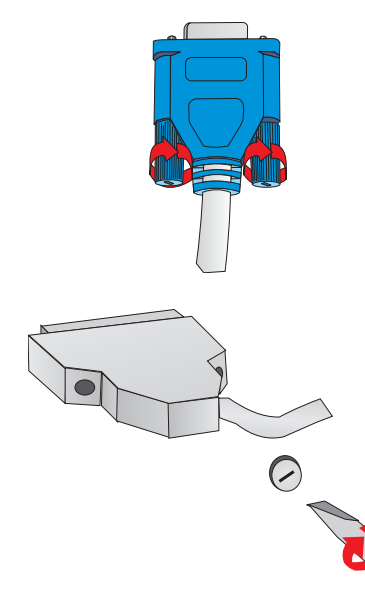

Schnittstellenstecker mit Rändelschraube können von Hand befestigt werden.

Schnittstellenstecker mit Metallschrauben können mit einem Schraubendreher befestigt werden.Kunststoffschrauben dürfen nur von Hand angezogen werden.

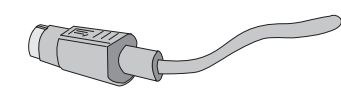

HOSIDEN – Stecker sind mit dem Einstecken verriegelt. Prüfen Sie die Verriegelung, indem Sie leicht am Kabel ziehen. Eventuell muss beim Stecken die Verriegelung durch leichtes Drücken am Kabel gelöst werden.

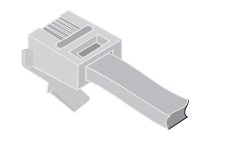

RJ12 – Stecker sind mit dem Einstecken verriegelt.

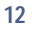

#### **ANSCHLIESSEN AN DIE NETZSPANNUNG**

## **Anschließen an die Netzspannung**

Zur Stromversorgung befindet sich eine dreipolige HOSIDEN-Buchse an der Anschlussleiste des ND210.

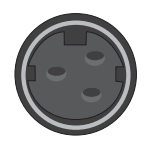

Verbinden Sie den ND210 mittels des Kabels für die Stromversorgung mit dem Kassensystem.

Sollte ein externes Netzgerät zum Einsatz kommen, verbinden Sie das Kabel für die Stromversorgung mit dem ND210. Stecken Sie den Stecker des Netzgerätes in eine geerdete Schutzkontakt-Steckdose. Das externe Netzteil ist an den selben Stromkreis anzuschließen wie das Kassensystem.

Bei Verwendung von Netzteilen von Wincor Nixdorf sind Einstellungen im Konfigurationsmenü nicht notwendig.

Bei Netzgeräten anderer Hersteller mit mehr als 72 Watt Ausgangsleistung ohne Power ID-Signal müssen die entsprechenden Werte im Konfigurationsmenü eingetragen werden.

## **Ein-/Ausschalten des Druckers**

Schalten Sie den Drucker durch Druck auf den Power ON/OFF-Taster ein. Das Gerät schaltet ab, wenn Sie den ON/OFF-Taster ca. 2 Sekunden lang gedrückt halten.

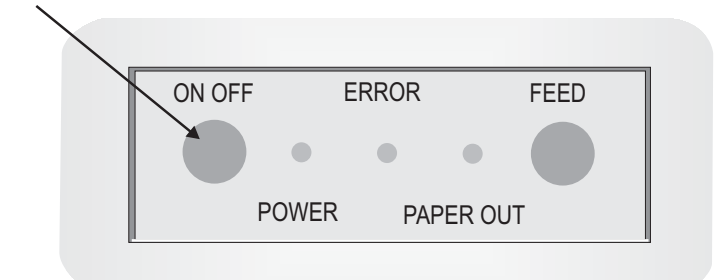

#### **LÖSEN DER KABEL**

## **Lösen der Kabel**

Entfernen Sie niemals Kabel, indem sie am Kabel ziehen, sondern fassen Sie das dafür vorgesehene Steckergehäuse an.

Zum Lösen der Kabel gehen Sie wie folgt vor:

- **Alle Netz- und Geräteschalter ausschalten.**
- Alle Netzkabel (externes Netzteil und Peripherie) aus den Steckdosen der Hausinstallation ziehen.
- Alle Datenübertragungskabel aus den Steckvorrichtungen der Datennetze ziehen.
- Alle Kabel am ND210 lösen.

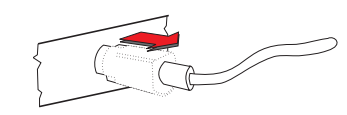

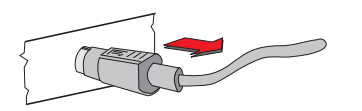

Um HOSIDEN-Stecker zu lösen, ziehen Sie mit Daumen und Zeigefinger die Plastikumhüllung von der Anschlussbuchse weg. Die Verriegelung wird gelöst. Das Metall des Steckers wird dadurch sichtbar.

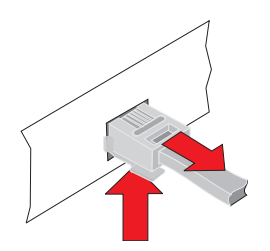

Zum Entfernen des RJ12-Steckers drücken Sie die Lasche unterhalb des Steckers nach oben. Ziehen Sie dann das Kabel von der Anschlussbuchse.

#### **ANSCHLUSS VON PERIPHERIEGERÄTEN**

## **Anschluss von Peripheriegeräten**

#### **Geldlade (CASHDRW)**

Für den Anschluss einer Geldlade verfügt der ND210 über eine RJ12-Buchse. Die Spannungsversorgung der Geldlade erfolgt über diese Buchse.

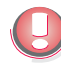

Beim Anschluss von Geldladen ist bei der KA 16 und der KA 17 der Bauzustand 1 (Release 4) zwingend erforderlich. Der Bauzustand ist auf einem Aufkleber an der Unterseite der Geldlade vermerkt.

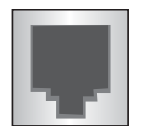

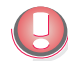

Über diesen Anschlusss darf der Drucker ausschließlich mit einer Kassenlade verbunden werden.

#### **Kundenanzeige**

Die Kundenanzeige wird an die serielle Schnittstelle angeschlossen. Dabei handelt es sich beim ND210 um eine 9polige D-Sub-Buchse.

Die Spannungsversorgung erfolgt über diese Buchse.

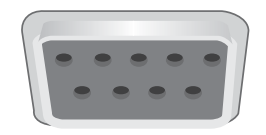

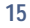

#### **DAS BEDIENFELD**

## **Das Bedienfeld**

Zum Bedienfeld gehören der Taster "ON/OFF" zum Ein- und Ausschalten des Druckers, der Taster "FEED" für den Bon-Vorschub sowie Leuchtdioden (LEDs).

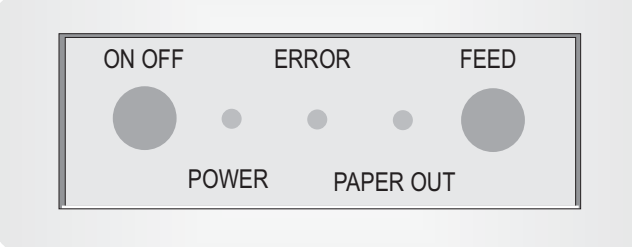

#### **ON/OFF**

Dieser Taster schaltet den Drucker ein oder aus. Halten Sie den Taster zum Einschalten kurz und zum Ausschalten des Druckers für mindestens 2 Sekunden gedrückt.

#### **FEED**

Wird der Bonvorschub-Taster "FEED" kurz gedrückt und wieder losgelassen, führt der Drucker einen Zeilenvorschub auf der Bonstation durch. Der Zeilenabstand entspricht dem Standardwert 1/6 Zoll (0,42 cm). Wird der Taster länger betätigt, führt der Drucker einen dauernden Zeilenvorschub aus.

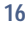

#### **DAS BEDIENFELD**

### **LEDs** Grüne LED "POWER" Diese LED ist mit der Versorgungsspannung verbunden und leuchtet, wenn der Drucker eingeschaltet ist. Rote LED "ERROR" Diese LED leuchtet, wenn der Deckel geöffnet ist oder kein Papier vorhanden ist. Die LED blinkt, wenn ein Gerätefehler auftrat. Sie ist im Normalzustand ausgeschaltet (Blink-Codes siehe Seite 31). Rote LED Diese LED leuchtet, wenn die Bonstation ein<br>"PAPER OUT" "Papier-nahe-Ende" erkannt hat oder keine "PAPER OUT" "Papier-nahe-Ende" erkannt hat oder keine Papierrolle eingelegt ist. Sie ist ausgeschaltet, wenn auf der Druckstationen Papier vorhanden ist.

#### **LEISTUNGSMERKMALE**

## **Leistungsmerkmale des ND210**

Der ND210 besitzt einen Nadelkopf mit neun Nadeln. Die Darstellung der Zeichen erfolgt im 9 \* 9 Raster oder im 7 \* 9 Raster, je nach gewählter Zeichenteilung in Ihrem Softwareprogramm.

Der ND210 verfügt über die Möglichkeit, den Vorschub des Bonpapiers über den Taster am Bedienfeld des Druckers zu steuern.

Aus Sicherheitsgründen werden die Druck- und Abschneidevorrichtung außer Betrieb gesetzt, sobald der Gehäusedeckel geöffnet wird.

Der ND210 besitzt ein Flash-EPROM, in das Firmware-Aktualisierungen geladen werden können ohne Auswechseln des Speichers.

Ein individuelles Firmenlogo kann durch einen Klischeedruck erzeugt werden, der in Grafikdruckqualität erstellt wird. Das Logo wird durch Ihre Softwareanwendung in den Druckerspeicher geladen (siehe Seite 25).

Ein individueller Software-Stempel kann im Flash-EPROM des ND210 dauerhaft gespeichert werden. Er bleibt auch nach Ausschalten des Druckers erhalten.

Weitere Leistungsmerkmale sind die hohe Druckgeschwindigkeit und eine einfache Bedienung.Sie können unterschiedliche Bonpapierbreiten einstellen.

Über das Konfigurationsmenü lässt sich einstellen, dass der Drucker in einem leisen Modus arbeitet.

Sämtliches Verbrauchsmaterial für den Drucker, wie Bonpapier oder Farbbandkassetten, können Sie bei Ihrer Wincor Nixdorf Geschäftstelle beziehen.

Achten Sie unserer Umwelt zuliebe auf eine fachgerechte Entsorgung des Verbrauchsmaterials (siehe Kapitel Recycling).

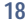

#### **BONPAPIER WECHSELN**

## **Die Bedienung des Druckers**

**Bonpapier wechseln**

Erscheint auf den ausgedruckten Bons ein roter Streifen oder die rote LED PAPER OUT leuchtet im Bedienfeld auf, sollten Sie eine neue Bonrolle einlegen. Schalten Sie den Drucker aus und gehen Sie dazu wie folgt vor:

Drücken Sie den Entriegelungsknopf rechts an der Vorderseite des Druckers und klappen Sie den Gehäusedeckel nach oben.

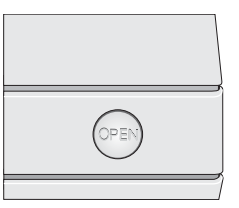

Entnehmen Sie die verbrauchte Bonrolle.

Legen Sie die neue Bonrolle in das Bonrollenfach (Abb.) und ziehen Sie das Papier ca. 15 cm nach vorne bis etwas über die vordere Klappe.

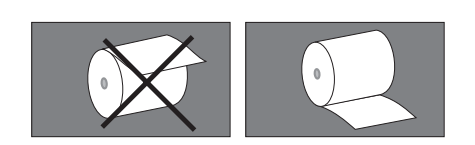

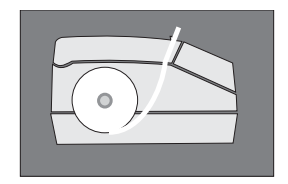

Halten Sie das vorgezogenen Bonrollenpapier fest und klappen Sie den Gehäusedeckel wieder nach unten bis er einrastet. Überstehendes Bonpapier können Sie abreißen.

#### **FARBBANDKASSETTE WECHSELN**

## **Farbbandkassette wechseln**

Schalten Sie den Drucker aus. Drücken Sie den Entriegelungsknopf rechts an der Vorderseite des Druckers und klappen Sie den Gehäusedeckel nach oben. Öffnen Sie nun die Klappe nach vorn: Sie sehen die Farbbandkassette und den Druckkopf.

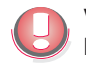

**Vorsicht!** Unter Umständen ist der **Druckkopf heiß**! Lassen Sie ihn daher nach dem Abschalten des Gerätes einige Minuten abkühlen, bevor Sie ihn anfassen.

Entnehmen Sie die verbrauchte Farbbandkassette: Die Griffleiste der Kassette fassen und die Kassette nach oben entnehmen.

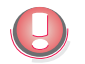

Achten Sie der Umwelt zuliebe auf die fachgerechte Entsorgung der Farbbandkassetten (siehe auch Kapitel "Recycling")!

Nehmen Sie die neue Farbbandkassette aus der Verpackung. Entfernen Sie die Transportsicherung. Vor dem Einsetzen der neuen Kassette in das Druckergehäuse straffen Sie das Farbband mit dem Drehknopf auf der Kassette (Drehen im Uhrzeigersinn).

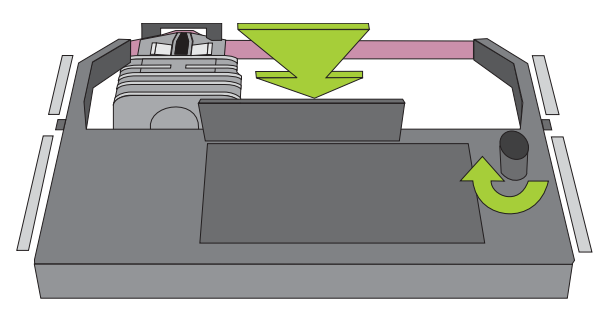

Fassen Sie die Kassette an der Griffleiste und passen Sie sie in die Führungen links und rechts im Farbbandfach ein. Drücken Sie die Farbbandkassette nach unten. Achten Sie darauf, dass das Farbband zwischen Druckkopf und Farbbandführung liegt.

Straffen Sie das Farbband mit dem Drehknopf auf der Kassette (Drehen im Uhrzeigersinn). Schließen Sie nun die Klappe.

Ziehen Sie ggf. das Bonpapier nach vorne und schließen Sie dann den Gehäusedeckel.

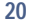

#### **DRUCKKOPF AUSWECHSELN**

## **Druckkopf auswechseln**

Schalten Sie den Drucker am Bedienfeld aus. Drücken Sie dazu den Taster für mindestens drei Sekunden, bis die POWER-LED erlischt. Wechseln Sie den Druckkopf wie folgt:

Drücken Sie auf den Entriegelungsknopf rechts an der Vorderseite des Druckers und klappen Sie den Gehäusedeckel nach oben. Dann öffnen Sie die Klappe nach vorne.

#### Vorsicht! Unter Umständen ist der **Druckkopf heiß**! Lassen Sie ihn daher nach dem Abschalten des Gerätes einige Minuten abkühlen, bevor Sie ihn anfassen.

Entnehmen Sie die Farbbandkassette: Die Griffleiste der Kassette fassen und die Kassette nach oben entnehmen.

Um den Druckkopf aus der Halterung zu entfernen, müssen die Halteklammern geöffnet werden.

Drücken Sie die Klammern nach rechts und links. Der Druckkopf ist jetzt lose und kann mühelos abgenommen werden.

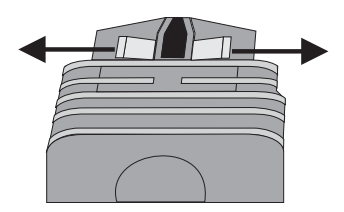

Heben Sie den Druckkopf nur soweit an, dass Sie das Flexkabel aus dem Druckkopfstecker ziehen können.

Um den neuen Druckkopf einzusetzen, gehen Sie sinngemäß in umgekehrter Reihenfolge vor.

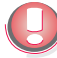

Sollten Sie einen defekten Drucker an den Wincor Nixdorf Service einsenden, müssen Sie den **Druckkopf vorher ausbauen (s. auch Seite 6)**.

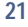

#### **EINSTELLEN DES PAPIER-NAHE-ENDE-SENSORS**

## **Einstellen des Papier-nahe-Ende-Sensors**

Das nahende Papierende beim Bon wird durch einen Papier-nahe-Ende-Sensor erkannt.

Softwareprogramme können die ESC c 4 - Sequenz verwenden, um die Papierendeerkennung ein- oder auszuschalten.

Der Papier-nahe-Ende-Sensor ist in der untersten Position voreingestellt. Dies gewährleistet bei Verwendung von handelsüblichen Bonrollen eine optimale Restmenge an Papier auf der Rolle (ca. 1m). Beim Erkennen des nahenden Papierendes leuchtet die "PAPER OUT" LED.

Sie können jedoch auch selbst festlegen, wie viel Papier bei Papier-nahe-Ende Anzeige übrig bleiben soll. Gehen Sie dazu wie folgt vor:

- Öffnen Sie das Druckergehäuse und entfernen Sie die Papierrolle.
- Die Einstellschraube mit Hilfe einer Münze oder eines Schraubendrehers leicht anlösen (**nicht herausschrauben**).
- Je höher Sie die Schraube positionieren, desto mehr Papier verbleibt auf der Rolle.
- **Drehen Sie die Schraube an gewünschter Stelle fest.**

**Einstellschraube** Der Sensor befindet sich links im Papierfach

#### **EINSTELLEN UNTERSCHIEDLICHER PAPIERBREITEN**

## **Einstellen unterschiedlicher Papierbreiten**

Der Drucker ist für Bonrollen der Breite 57,5 mm voreingestellt. Bei Verwendung breiterer Bonrollen muss die Stellwand in der Bonrollenaufnahme versetzt werden.

- **Drücken Sie den Entriegelungsknopf rechts an der Vorderseite des** Druckers und klappen Sie den Gehäusedeckel nach oben.
- **Entnehmen Sie die eventuell vorhandene Bonrolle.**
- Rechts in der Bonrollenaufnahme befindet sich die Stellwand.
- **Halten Sie die Papierfeder in Pfeilrichtung(1) und entnehmen Sie die** Stellwand am Griff (2) nach oben (siehe Zeichnung).

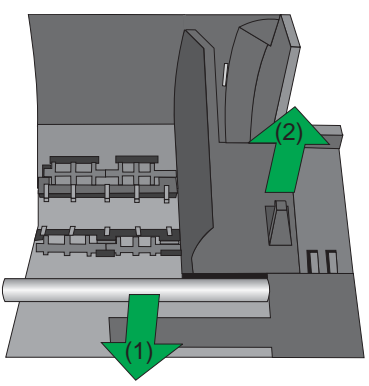

Die Stellwand ist fest verankert, lässt sich jedoch von Hand lösen. à, Stecken Sie die Stellwand zuerst in den hinteren Führungs-

schlitz, je nach Bonbreite in die mittlere oder rechte Position.

Papierbreiten (Angaben in mm) 57,5 69,5 76 (hintere Führungsschlitze)

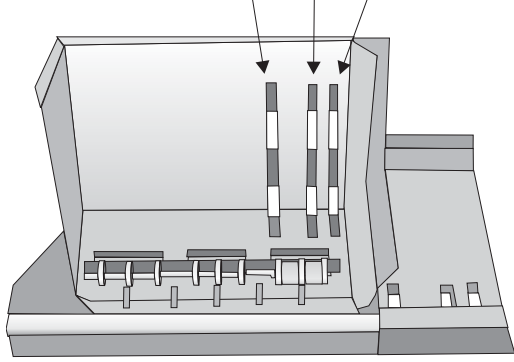

#### **DRUCKEN MIT DEM ND210**

- Danach drücken Sie die Wand nach unten, bis sie hörbar einrastet.
- Stellen Sie im Konfigurationsmenü die veränderte Papierbreite ein. Wählen Sie im Konfigurationsmenü:

MAIN MENU ->CONFIGURATION -> PRINT SETTINGS ->Paper Roll Width.

Geben Sie hier die neue Papierbreite / bedruckbaren Bereich an.

## **Drucken mit dem ND210**

Der ND210 bietet Ihnen verschiedene Möglichkeiten, Bons zu bedrucken:

- **Text**
- Grafik: (Software-) Stempeldruck, Logo-Druck, Grafikdruck

#### **Software-Stempeldruck**

Der Software-Stempeldruck empfiehlt sich für den Druck von Text oder Grafik, der häufig auf dem Bon gedruckt werden soll, etwa Ihr Firmenzeichen am Kopf eines Bons.

Entwerfen Sie beispielsweise Ihr Firmenzeichen mit einem Standard-Grafikprogramm. Achten Sie dabei darauf, dass Sie diese (Bitmap-) Dateien als schwarz-weiß-Dateien erstellen und später als solche abspeichern.

Sie können den Stempel bis zu einer maximalen Fläche von 25856 Druckpunkten (dots) gestalten. Dabei beträgt die maximale Breite (B) 180 Pixel (= 57,44 mm) bei einer verwendeten Papierrollenbreite von 69,5 mm. Die Stempelhöhe (H) ist variabel, doch achten Sie bitte darauf, dass das Produkt ausBxH ≤ 25856 beträgt.

Wenn Sie Papierrollen mit einer Breite von 57,5 mm verwenden, kann die Stempelbreite maximal 144 Pixel (= 46,24 mm) betragen, bei einer Bonrolle von 76 mm beträgt die Stempelbreite maximal 200 Pixel (= 63,84 mm).

Nach Erstellen Ihrer Bitmap-Stempeldatei (schwarz-weiß!) speichern Sie die Datei vorzugsweise im gleichen Verzeichnis, in dem Sie die spezielle Lade-Software (Flash-ROM Loader Utility) für die Stempeldatei abgelegt haben.

Mit Hilfe dieser "Loader Utility" können Sie Ihre Datei in das Flash-EPROM des ND210 laden. Dadurch bleibt Ihr Software-Stempel dauerhaft gespeichert und geht auch nach Ausschalten des Druckers nicht verloren!

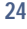

#### **DRUCKEN MIT DEM ND210**

Mit der Steuersequenz **ESC o** drucken Sie den Stempel auf den Bon.

Näheres zur "Flash-ROM Loader Utility" und zum Druck des Software-Stempels finden Sie im "ND210 Programmers Guide" (siehe dazu Seite 42f in diesem Benutzerhandbuch).

#### **Logo-Druck**

Für häufig wechselnde Grafiken oder Texte, die nicht über längere Zeit im Drucker gespeichert zu werden brauchen, bietet sich der Logo-Druck an.

Definieren Sie sich beispielsweise ein Logo, das auf dem Bon erscheinen soll. Bei der Festlegung des Logos gelten die gleichen Werte wie bei der Erstellung eines Software-Stempels beschrieben, d.h. auch das Logo kann eine maximale Größe von 25856 dots umfassen.

Mit der Steuersequenz **GS \*** werden die Druckdaten in den RAM-Speicher Ihres ND210 geladen und mit der Sequenz **GS /** können diese Daten schließlich gedruckt werden.

Lesen Sie auch hier im "ND210 Programmers Guide", um näheres zum Logo-Druck zu erfahren.

#### **Grafikdruck**

Sollten Stempel- und Logodruck nicht ausreichen, besteht mit dem einzeiligen Grafikdruck eine zusätzliche Möglichkeit, häufig wechselnde Grafiken zu Papier zu bringen. Dabei werden die Grafikdaten bei jedem Ausdruck zeilenweise zum Drucker übertragen und werden nicht im Drucker gespeichert. Den Grafikdruck führen Sie mit der Steuersequenz **ESC \*** aus.

Nähere Erläuterungen zum Grafikdruck entnehmen Sie bitte dem "ND210 Programmers Guide".

### **TECHNISCHE DATEN**

## **Anhang**

## **Technische Daten**

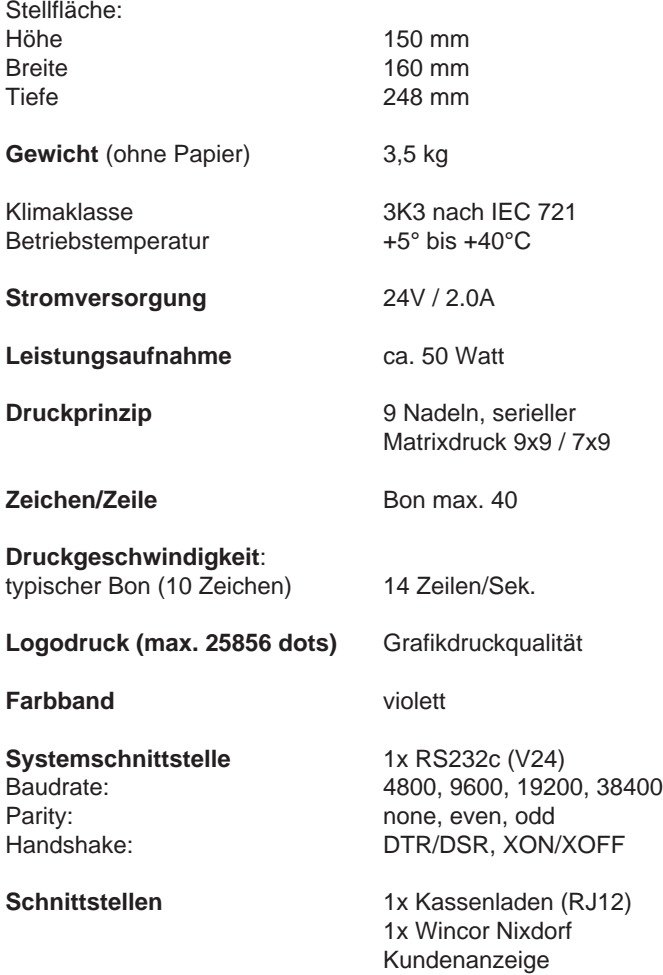

### **PAPIERSPEZIFIKATION**

## **Papierspezifikation**

## **Bonpapier**

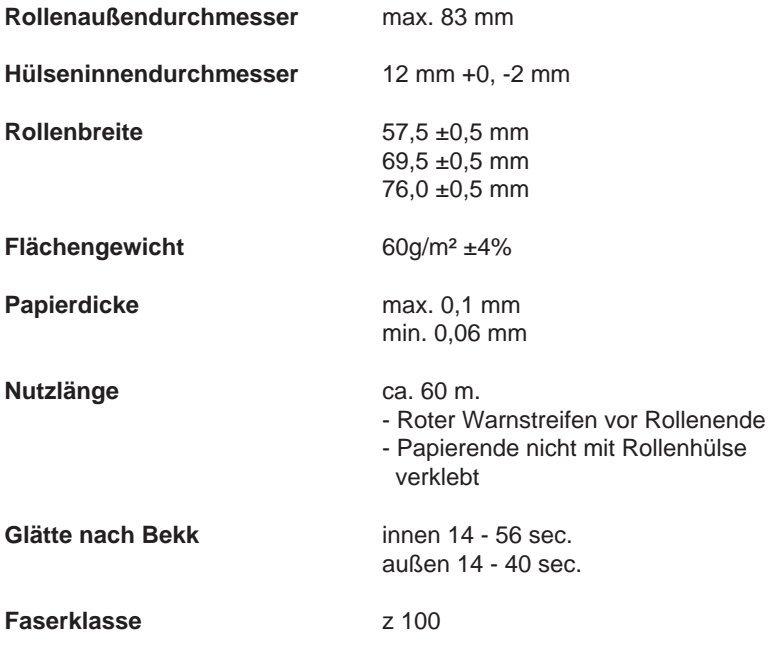

#### **PAPIERSPEZIFIKATION**

**Bedruckbarer Bereich (Papierrollenbreite 57,5 mm/69,5 mm/76,0 mm)**

Die folgende Abbildung zeigt den Druckbereich für Papierrollen mit einer Breite von 57,5 mm, 69,5 mm und 76,0 mm. Alle Werte sind in mm angegeben. Den bedruckbaren Bereich legen Sie im Konfigurationsmenü fest: MAIN MENU -> CONFIGURATION -> PRINT SETTINGS -> Paper Roll Width

57,5 mm (32 Zeichen/Zeile)

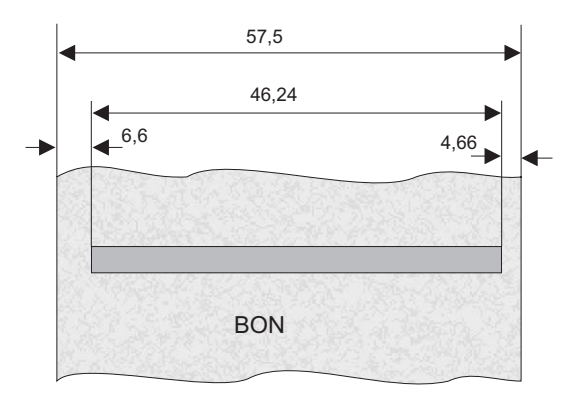

69,5 mm (40 Zeichen/Zeile)

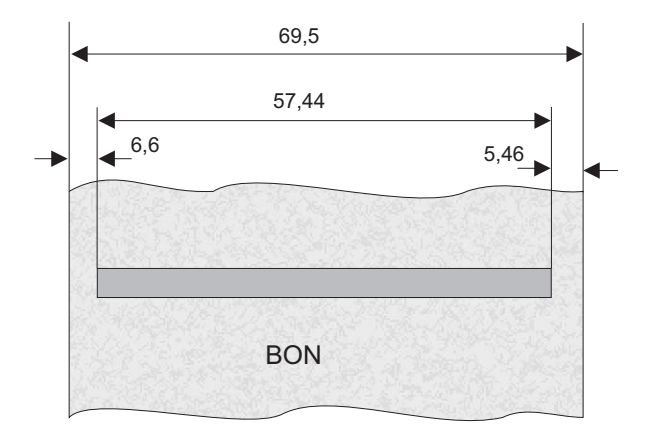

#### **PAPIERSPEZIFIKATION**

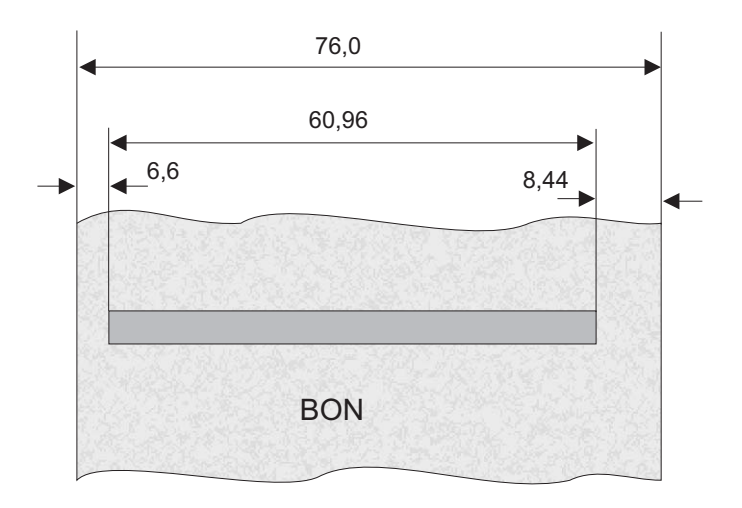

76 mm (42 Zeichen/Zeile)

76 Zeichen full (44 Zeichen/Zeile)

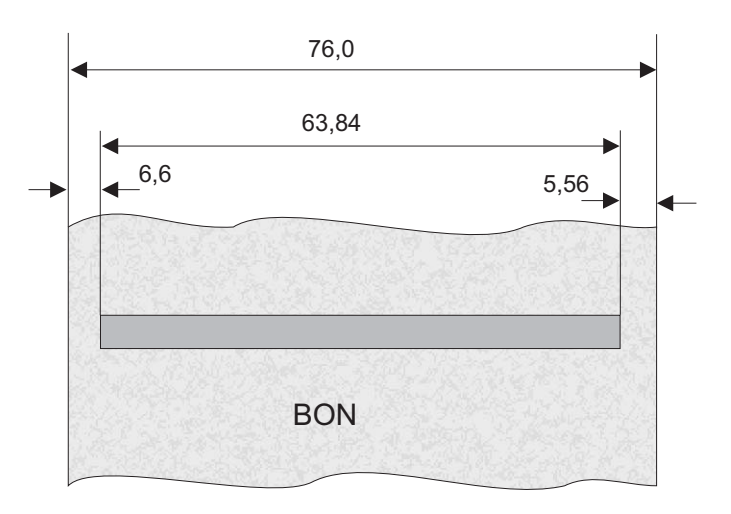

#### **SCHNITTSTELLEN**

## **Schnittstellen**

## **Kassenladen-Anschluss**

#### Pin-Belegung der RJ12-Buchse

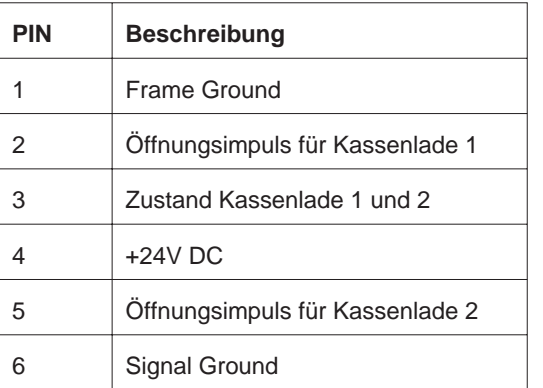

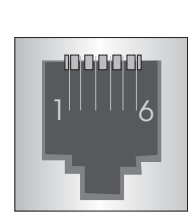

Die Wincor Nixdorf-Kassenladen KA16, KA17 und KA18 können jeweils mit Hilfe eines Geldladenkabels (CR KB - 0930; CR KB - 0940; CR KB - 0941, Kabellängen: 0,8m; 1,5m; 5,0m) angeschlossen werden.

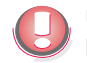

Über diesen Anschluss darf der Drucker ausschließlich mit einer Kassenlade verbunden werden.

#### **SCHNITTSTELLEN**

#### **Serielle Schnittstelle zur Kundenanzeige**

Pin-Belegung der 9poligen D-Sub-Buchse

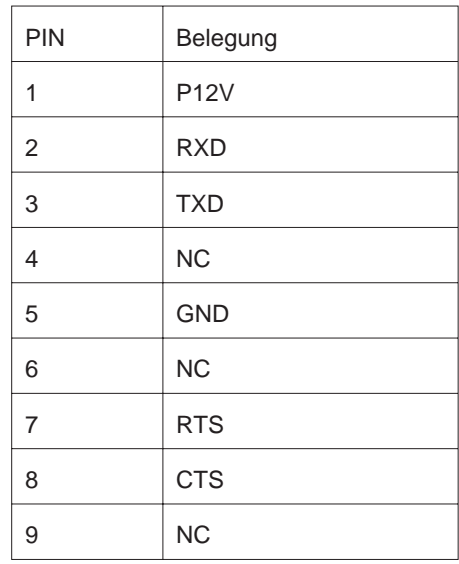

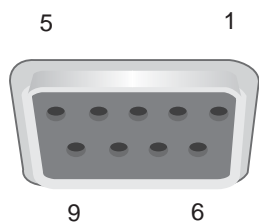

#### **Serielle Systemschnittstelle**

Als Verbindungskabel zwischen dem ND210 und einem PC oder einem BEETLE-Kassensystem wird ein Standardkabel verwendet, das für den Anschluss von Druckern über die serielle Schnittstelle üblich ist.

Das Druckerkabel besitzt auf der Druckerseite einen 25poligen D-Sub-Stecker und auf der Systemseite eine 9polige D-Sub-Buchse (ob "female" oder "male" hängt vom System ab).

Für den Anschluss an einen BEETLE mit spannungsversorgter COM-Schnittstelle ist über Ihre Wincor Nixdorf-Geschäftsstelle ein entsprechendes Kabel erhältlich.

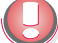

Gender-Changer dürfen nicht verwendet werden.

Die folgende Abbildung zeigt die Anschlusspunkt-Belegung und -Verbindungen des Kabels:

#### **KABEL ZUR STROMVERSORGUNG**

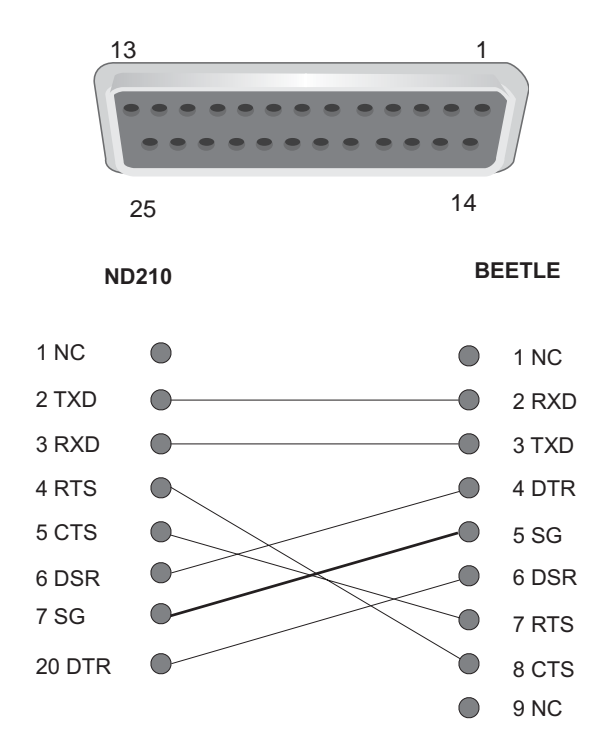

Das Verbindungskabel muss abgeschirmt und mit beiden Steckergehäusen verbunden sein.

## **Kabel zur Stromversorgung**

Die folgende Abbildung zeigt die Pinbelegung des Kabels zur Stromversorgung zwischen ND210 und BEETLE-Kassensystem.

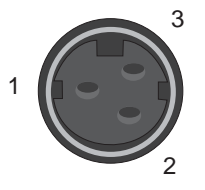

#### **KABEL ZUR STROMVERSORGUNG**

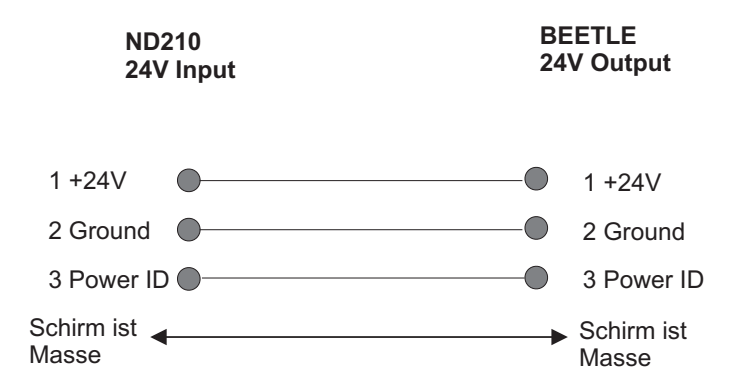

Über die Power ID-Leitung erkennt der Drucker den Leistungswert des Netzgeräts.

## **Fehlermeldungen durch Blink-Codes**

#### **Nur die LED "ERROR" blinkt**

Durch Blinken der roten "ERROR"-LED werden Gerätefehler angezeigt. Die entsprechenden Blink-Codes sind im folgenden graphisch dargestellt. Der Blinkzyklus beträgt ca. 2 Sekunden.

Die folgenden Fehlerzustände können durch die Kontrollsequenzen DLE ENQ 1 oder DLE ENQ 2 zurückgesetzt werden, nachdem der Fehler behoben wurde.

#### **Fehler an der Schneidevorrichtung**

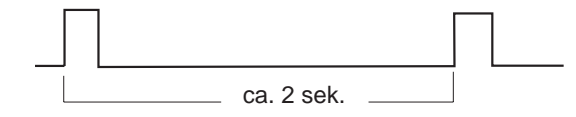

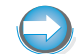

Nicht mit Thermofühler-Fehler verwechseln.

**Fehler an der Home-Sonde**

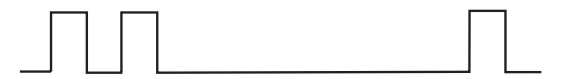

#### **Carrier-Bewegungsfehler**

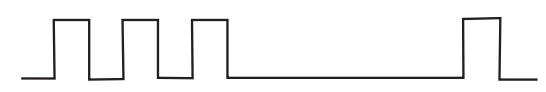

Überprüfen Sie bei den obigen Fehlern, ob eine Farbbandblockade vorliegt oder ob sich Gegenstände (Papierreste etc.) im Drucker befinden, die Sie gegebenenfalls entfernen.

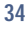

#### **Deckel öffnen während des Druckes**

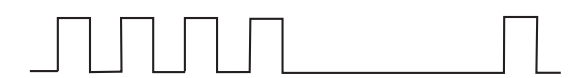

Schließen Sie den Gehäusedeckel.

#### **Druckkopf Übertemperatur**

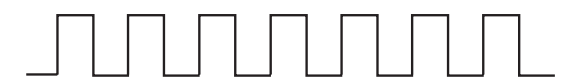

Der Druckkopf ist überhitzt. Druckkopf abkühlen lassen. Bei häufiger Überhitzung Druckkopf tauschen.

#### **Überspannungsfehler**

Die Versorgungsspannung ist extrem hoch.

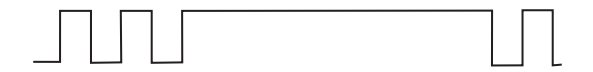

#### **Unterspannungsfehler**

Die Versorgungsspannung ist extrem niedrig.

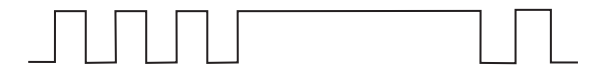

#### **Thermofühler-Fehler**

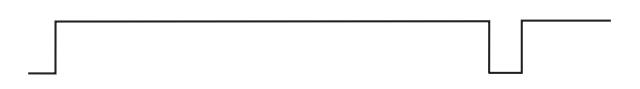

Beim Tausch des Nadelkopfes wurde ggf. das Flexkabel des Druckkopfes nicht richtig angeschlossen. Den richtigen Sitz des Flexkabels nochmals überprüfen, eventuell den Service benachrichtigen.

#### **ERROR und PAPER OUT-LED blinken**

Folgende nicht behebbare Fehler können beim Einschalten des Druckers auftreten. Dabei blinken die beiden LEDs in einem Zyklus von ca. 4 Sekunden.

#### **Hardware-Fehler**

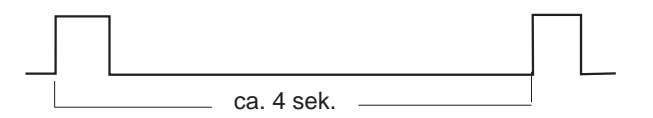

Dieser Fehler bezieht sich auf RAM, ROM, Microcontroller. Der Blink-Code wird endlos wiederholt. Drucker austauschen und an eine zertifizierte Reparatur Werkstatt schicken.

#### **Laderfehler**

Beim Laderfehler (Prüfsumme falsch) wird der Blink-Code endlos wiederholt. Der Fehlerzustand muss vom Service-Techniker behoben werden.

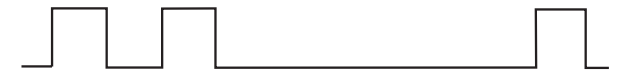

#### **Firmware-Fehler**

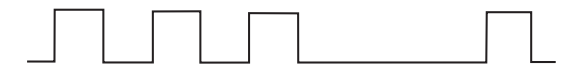

Beim Firmware-Fehler (Prüfsumme falsch) wird der Blink-Code dreimal wiederholt. Danach geht der Drucker in den Ladezustand. Die Firmware muss neu geladen werden. Ist der Fehler auch dadurch nicht zu beseitigen, muss der Drucker an eine zertifizierte Reparatur Werkstatt geschickt werden.

#### **Checksummenfehler**

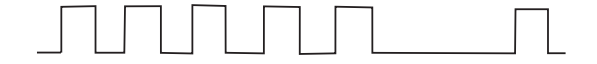

Der Blink-Code wird bei einem Checksummenfehler einmalig nach dem Power-Up angezeigt. Dabei kann ein Checksummenfehler beim Zeichensatz, beim Software-Stempel oder bei der Space-Page vorliegen. Wo der Fehler aufgetreten ist, können Sie dem Ausdruck des Selbsttests entnehmen (siehe Konfigurationsmenü). Neu laden - Ist der Fehler auch dadurch nicht zu beseitigen, muss der Drucker an eine zertifizierte Reparatur Werkstatt geschickt werden.

#### **BON-SCHNEIDEVORRICHTUNG**

## **Bon-Schneidevorrichtung**

#### **Fehler am Messer**

Bei Auftreten eines Papierstaus oder einer Messer-Fehlfunktion, schalten Sie den Drucker aus (ca. 2 Sek. ON/OFF drücken) und ziehen Sie den Netzstecker. Drücken Sie auf den Entriegelungsknopf an der Vorderseite des Druckers und klappen Sie den Gehäusedeckel vorsichtig nach oben.

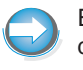

Eventuell ist das Messer mit der Klappe verhakt. Der Gehäusedeckel darf daher nicht mit Gewalt geöffnet werden! Das Messer könnte verbiegen oder aber Kunststoffteile beschädigt werden.

Beseitigen Sie den Papierstau und schalten Sie den Drucker wieder ein.

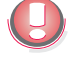

**Achtung**: Die Hände dürfen sich nicht im Bereich des Messers befinden!

Das Messer sollte danach in die Ausgangsposition einfahren. Wenn sich das Messer für den Bonabschnitt weiterhin außerhalb der Schneidevorrichtung befindet (siehe Abbildung), schalten Sie den Drucker wieder aus und

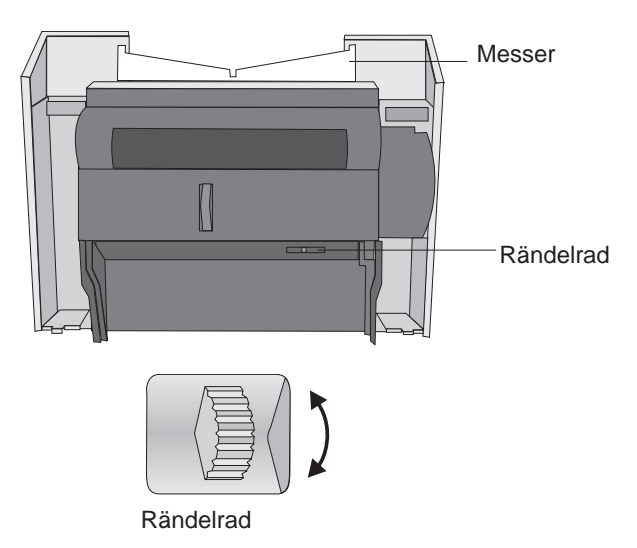

drehen das grüne Zahnrad für die Messerposition aufwärts oder abwärts

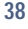

#### **KONFIGURATIONSMENÜ**

Zum abschließenden Test schalten Sie den Drucker kurz ein, bis sich das Messer in seiner Ausgangsposition innerhalb der Schneidevorrichtung befindet.

- **Schließen Sie den Druckerdeckel nur mit eingefahrenem Messer.**
- Überprüfen Sie per Sichtkontrolle, ob das Messer durch das ggf. schwierige Öffnen nicht verbogen ist. Nehmen Sie hierzu die Gehäusedeckelhaube ab. Ggf. ist das Messer zu wechseln.
- **Achten Sie darauf, dass das Farbband nach der Fehlerbehebung wieder** straff gespannt ist.

Sollte das Messer immer noch nicht richtig arbeiten, kann dieses auch abgeschaltet und das Papier manuell abgerissen werden. Zuvor muss das Messer von Hand (siehe oben) in die Home-Position gebracht werden. Wählen Sie dann im Konfigurationsmenü

MAIN MENU -> CONFIGURATION -> HARDWARE -> Cutter.

Dort setzen Sie die Funktion auf "disabled".

## **Konfigurationsmenü**

Das Konfigurationsmenü wählen Sie, indem Sie während des Einschalten des Druckers den Bonvorschubtaster (FEED) gedrückt halten.

 $\rightarrow$  7

Sie erhalten einen Ausdruck des Hauptmenüs.

#### **MATN MENU**

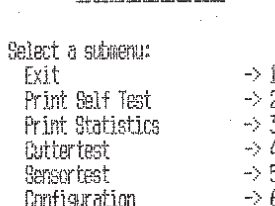

Enter code, then hald button down at least 1 second to validate

Reset Counter

#### **KONFIGURATIONSMENÜ**

Zur Auswahl eines Untermenüs drücken Sie den FEED-Taster so oft wie es die Auswahlziffer im Hauptmenü anzeigt. Dabei leuchtet jeweils die "PAPER OUT"-LED.

Um den Menüpunkt zu bestätigen, halten Sie abschließend den FEED-Taster für mindestens eine Sekunde gedrückt.

Folgende Menüpunkte können ausgewählt werden:

#### **Print Self Test**

Es erfolgt ein Ausdruck

- über die Einstellungen des Druckers,
- des Zeichensatzes und
- des Stempels.

#### **Print Statistics**

Der Ausdruck zeigt die statistischen Daten der Komponenten und enthält Angaben zur Firmware des Controllers.

#### **Cutter Test**

Mit diesem Test wird der Bon viermal angeschnitten und einmal abgeschnitten. Dazwischen erfolgen jeweils sechs Zeilenvorschübe.

#### **Sensor Test**

Bei Auswahl diese Menüpunktes befindet sich der Drucker im Sensor-Test-Mode. Die Sensoren können vom Sevicepersonal manuell überprüft werden.

#### **Configuration**

Diese Funktion sollte nur vom Service verwendet werden.

Der Drucker kann in drei Kategorien konfiguriert werden:

- der seriellen Kommunikation,
- der Mechanik, Hardware und
- der Druckeinstellung.

Zusätzlich kann die Grundeinstellung der Druckers wieder hergestellt werden.

**Quiet mode:** Über die Menüfolge MAIN MEU -> CONFIGURATION -> HARDWARE -> Quiet mode kann der Drucker in einem leisen Modus

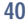

#### **KONFIGURATIONSMENÜ**

**41**

betrieben werden. In diesem Modus ist die Druckgeschwindigkeit geringfügig reduziert.

**Power Supply:** Über die Menüfolge MAIN MEU -> CONFIGURATION -> HARDWARE -> Power Supply lässt sich der Leistungswert des Netzgeräts einstellen.

**Reset Counter**

Mit diesem Menüpunkt lassen sich die Zähler der einzelnen Komponenten bei einem Austausch zurücksetzen. Diese Funktion sollte nur vom Service verwendet werden.

### **STEUERBEFEHLE (ESC-SEQUENZEN)**

## **Steuerbefehle (ESC-Sequenzen)**

Die Steuerbefehle des Druckercontrollers basieren auf dem ESC/POS-Standard. Die folgende Auflistung zeigt die verfügbaren Befehle für den ND210:

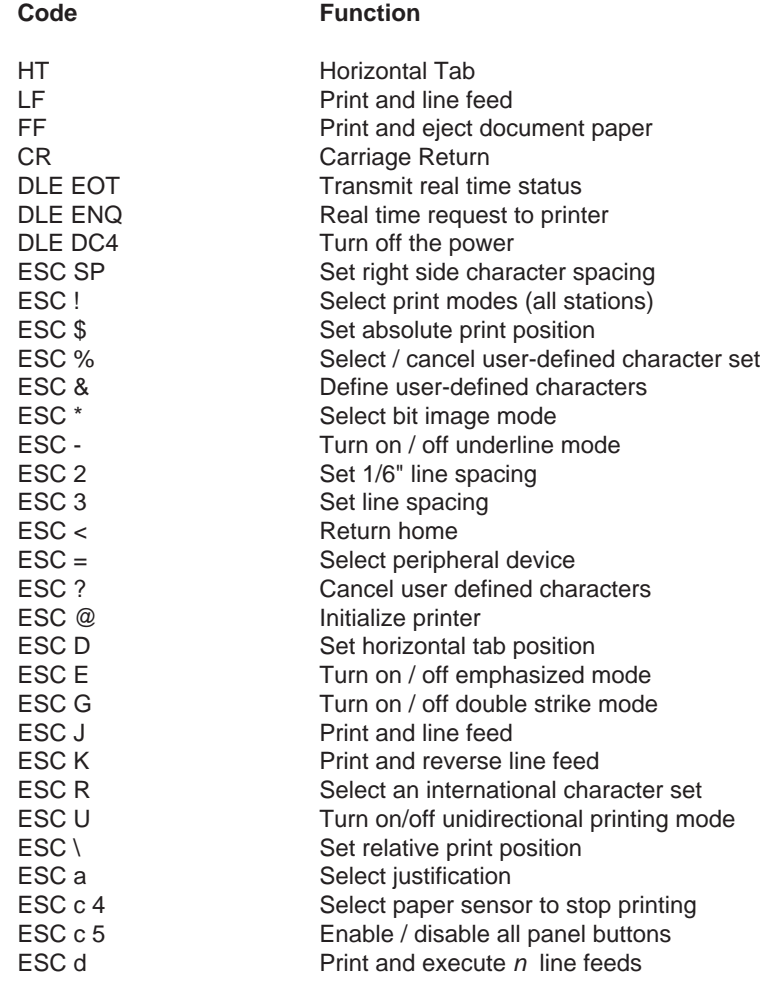

#### **STEUERBEFEHLE (ESC-SEQUENZEN)**

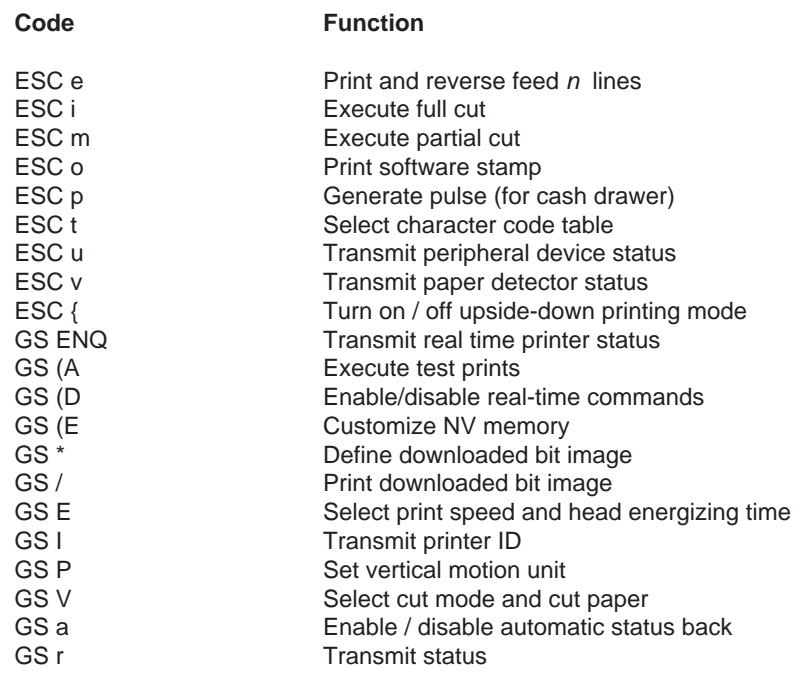

Im Handbuch **"ND210 Programmers Guide"** finden Sie die Beschreibung der Steuerbefehle für Ihren Drucker sowie Tabellen mit Zeichensätzen. Da diese Informationen ausschließlich zur Programmierung benötigt werden, liegen sie - international üblich - in englischer Sprache vor.

Herausgegeben von/Published by Wincor Nixdorf International GmbH D-33094 Paderborn

Bestell-Nr./Order No.: 01750050184B Printed in Singapore